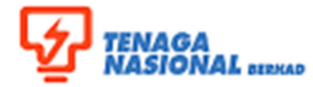

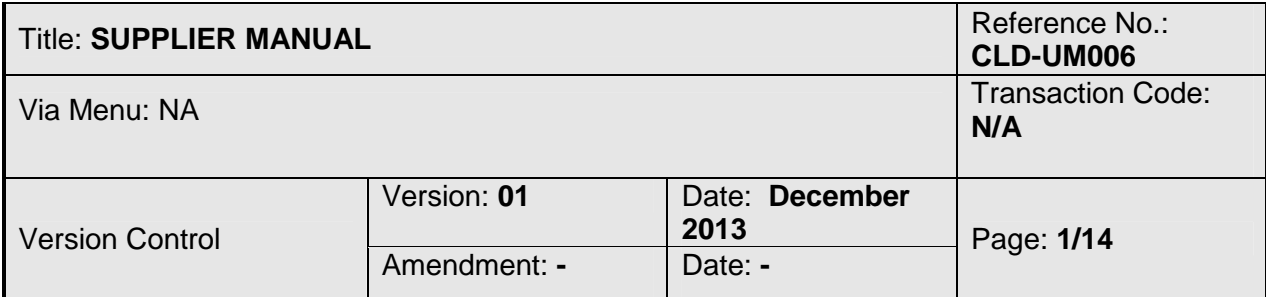

#### **1. SUPPLIER LOG ON**

# **1.1 PROCEDURAL STEPS**

1.1.1 Supplier will receive their id, password and URL link of the TNB CLM Supplier Portal via email. Log on to the system by click on the URL.

Dear 0003000042

Welcome to TNB Contract Lifecycle Management (CLM) System. You have been established as a user of TNB CLM System software, which is used to facilitate sourcing events for TNB Group. This email contains important Log On information, do keep it in your records.

You will receive another email notification when your participation is requested for a specific sourcing event. In the interim, please follow the steps listed below to ensure you can connect to the system.

A temporary TNB CLM System password has been generated for you. After you Logon using the new temporary password, you will be prompted to change your password.

Your user name: 0003000042

Your temporary password: RZW9bUrmQB

To use TNB CLM System, simply follow these steps:

1. Click on the URL; http://clmstg01:50000/esourcing/fsvendor/vendordesktop/login?allow\_redirect=true

2. In the Username field, enter your user name.

3. In the Password field, enter your temporary password, then click Log On.

4. On the Change Password screen, enter your temporary password in the 'Old Password' field.

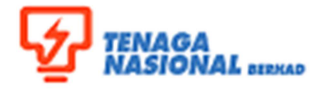

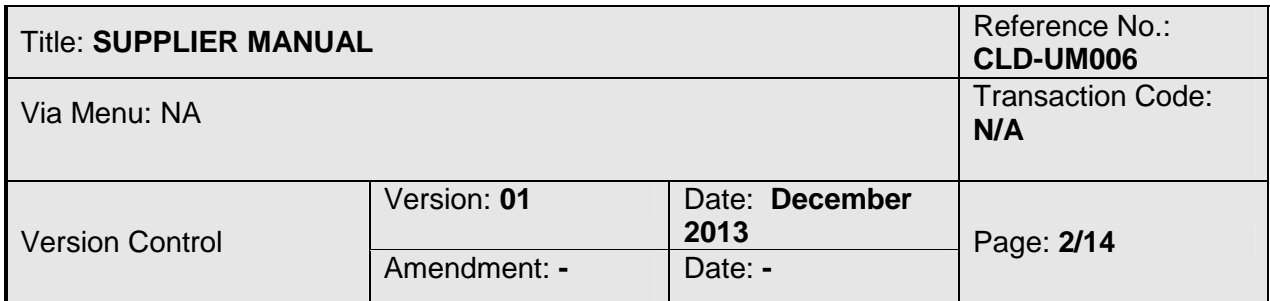

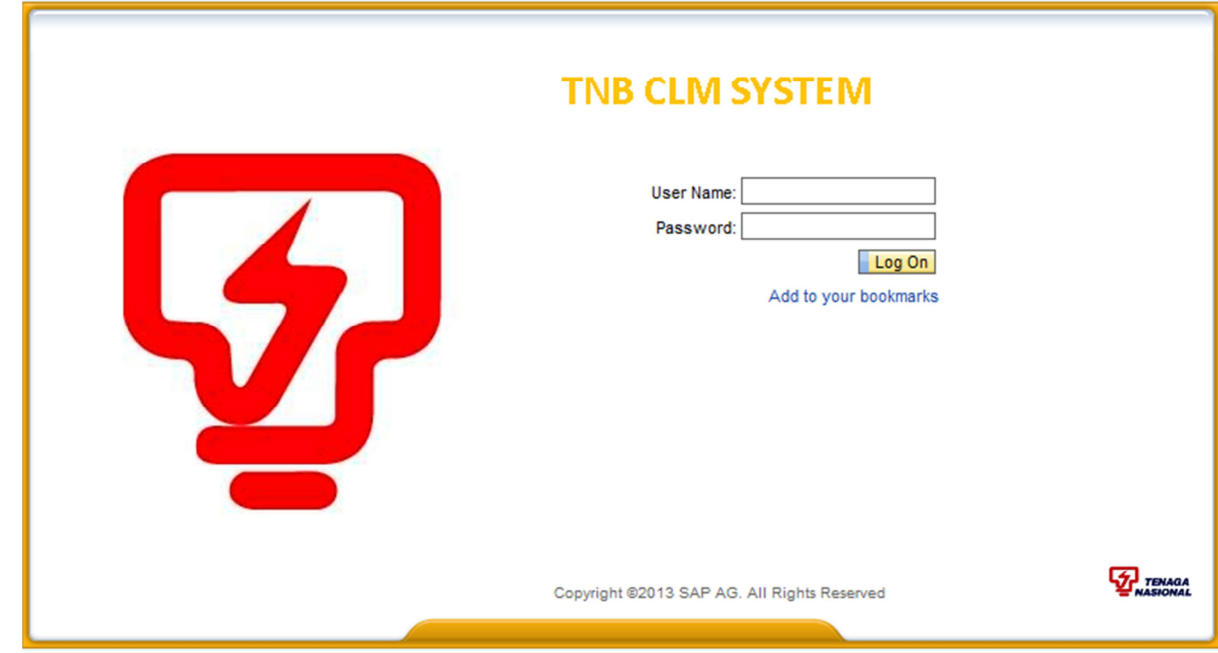

1.1.2 Log in by entering user name and temporary password received from system.

- Enter **User Name** and **password**
- > Click Logon

.

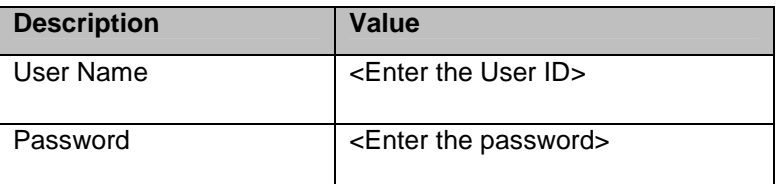

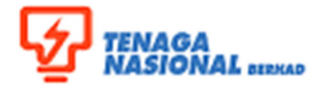

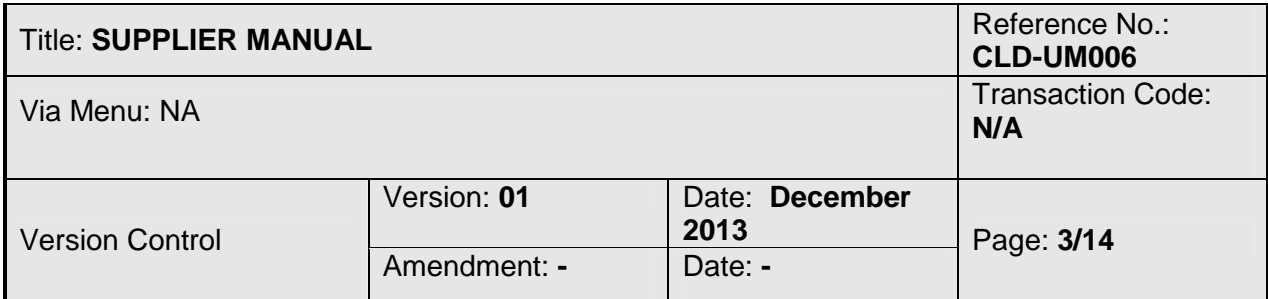

1.1.3 In Overview screen, go to Supplier Setup and select Change My Password.

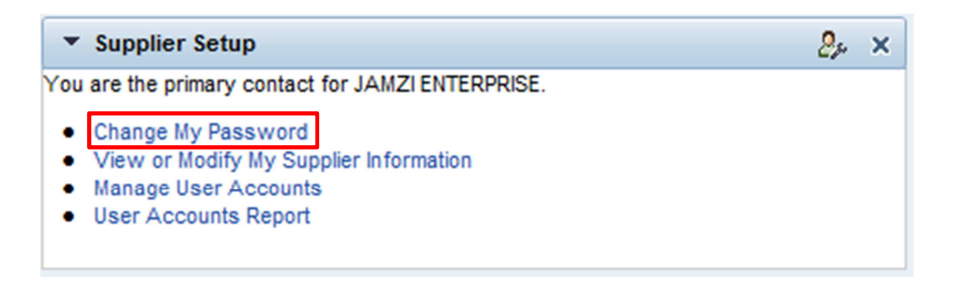

1.1.4 Enter the temporary password received from system in the **\***Old Password field. Then enter permanent password in **\***New Password field and **\***Re-enter New Password field. Then click OK OK

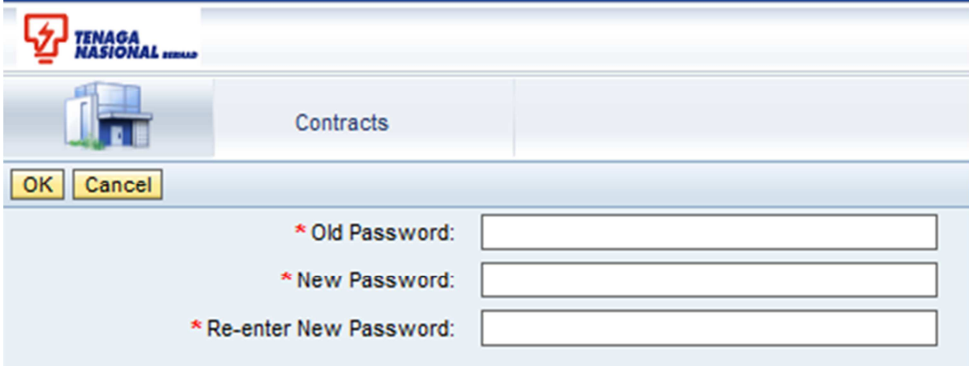

1.1.5 Procedure completed

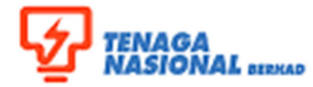

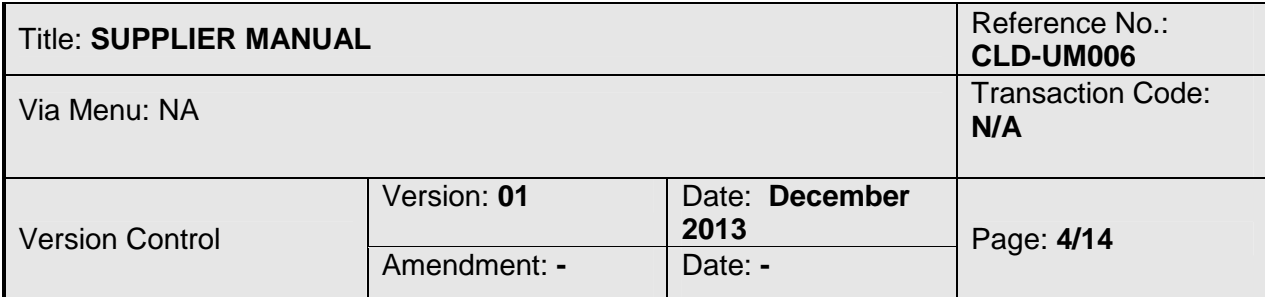

# **2. SUPPLIER TO VIEW THE CONTRACT**

#### **2.1 PROCEDURAL STEPS**

2.1.1 Supplier will get notification via email from CLM to enable them to view their contract. To access the contract click on the URL given.

#### Dear 0003000042.

This message is to inform you that a user from TNB Group, for Agreement: MA-00229-TNB Group-2014, TNB(P)20/03/2014 has made a version of the contract document CONTRACT-02407 doc available to you via the SAP Sourcing system portal.

To access the Contract Documents for this Agreement please click on the URL: http://clmstq01:50000/esourcing/fsvendor/contracts/ sellside/contracts\_sel\_summary.254279681:1004?rgaction=load&allow\_redirect=true&page=contractdocuments&hook=contract\_uirg.

Do not reply to this message. If you have questions or difficulty using this application, please contact support at +603 2296 5700 or email support at scm\_service\_desk@tnb.com.my.

# 2.1.2 Enter User name and Password. Then click Log On.

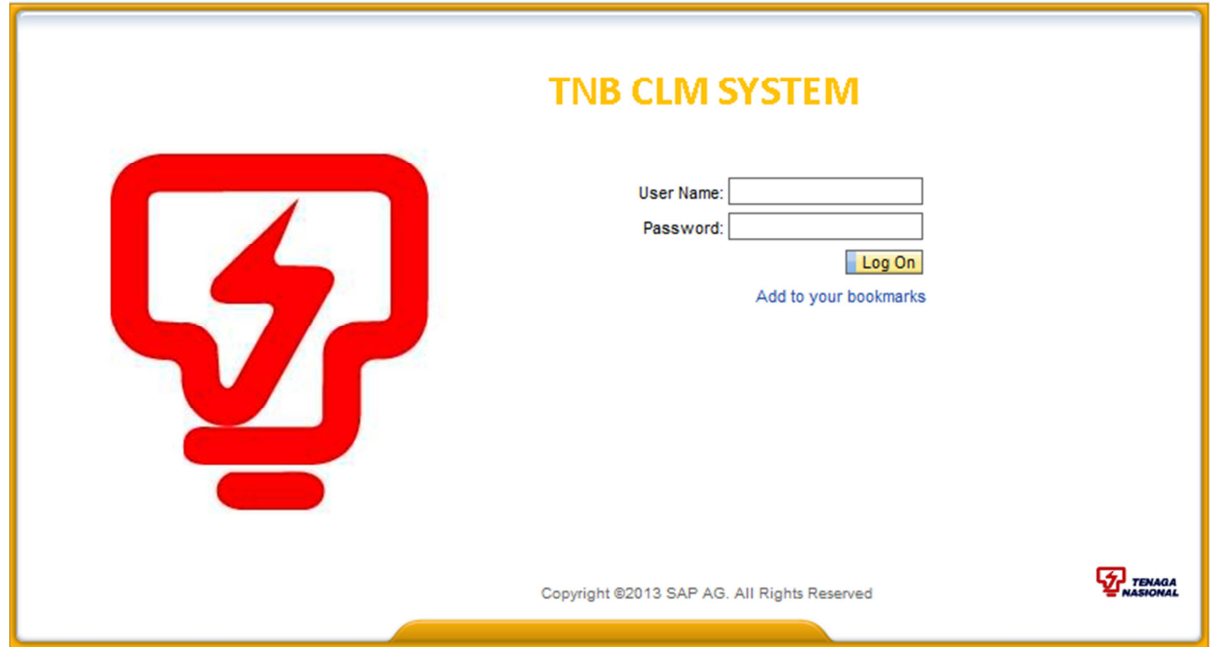

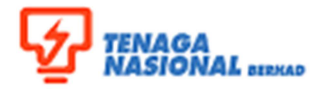

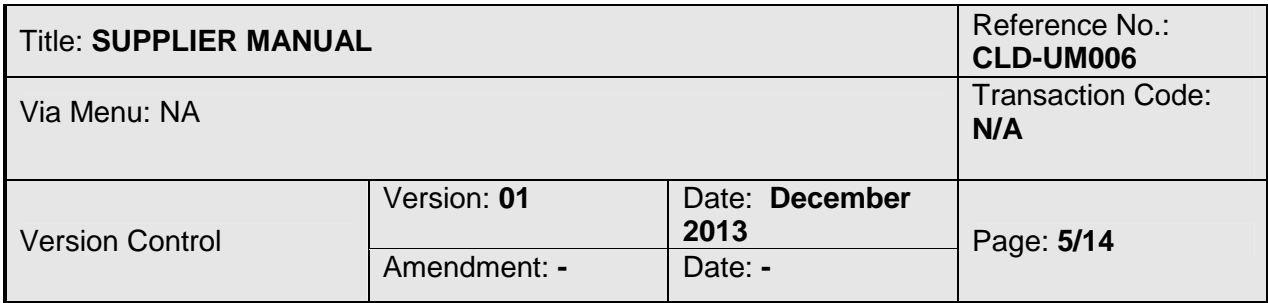

2.1.3 You'll be directed to the particular contract. To view the contract click on the contract number which you required to view.

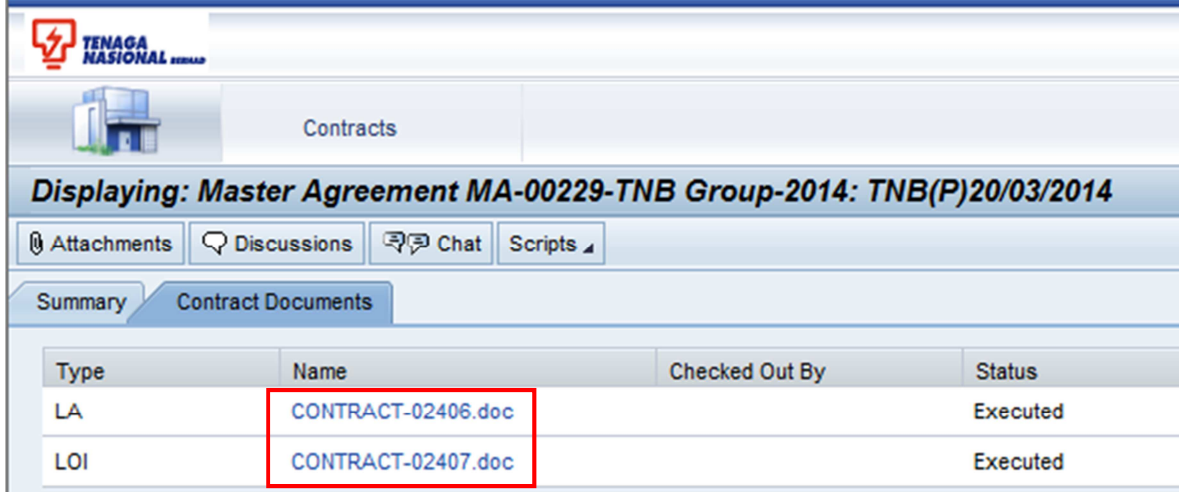

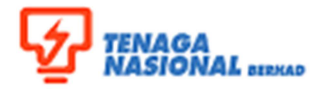

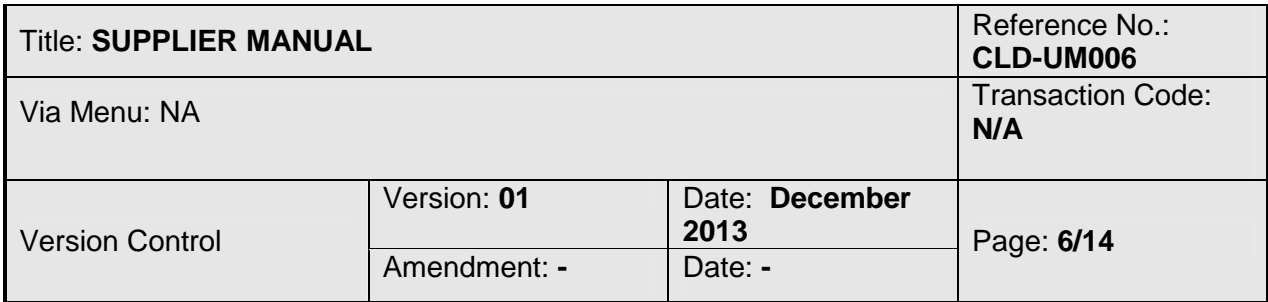

2.1.4 Then click the contract under File Name field.

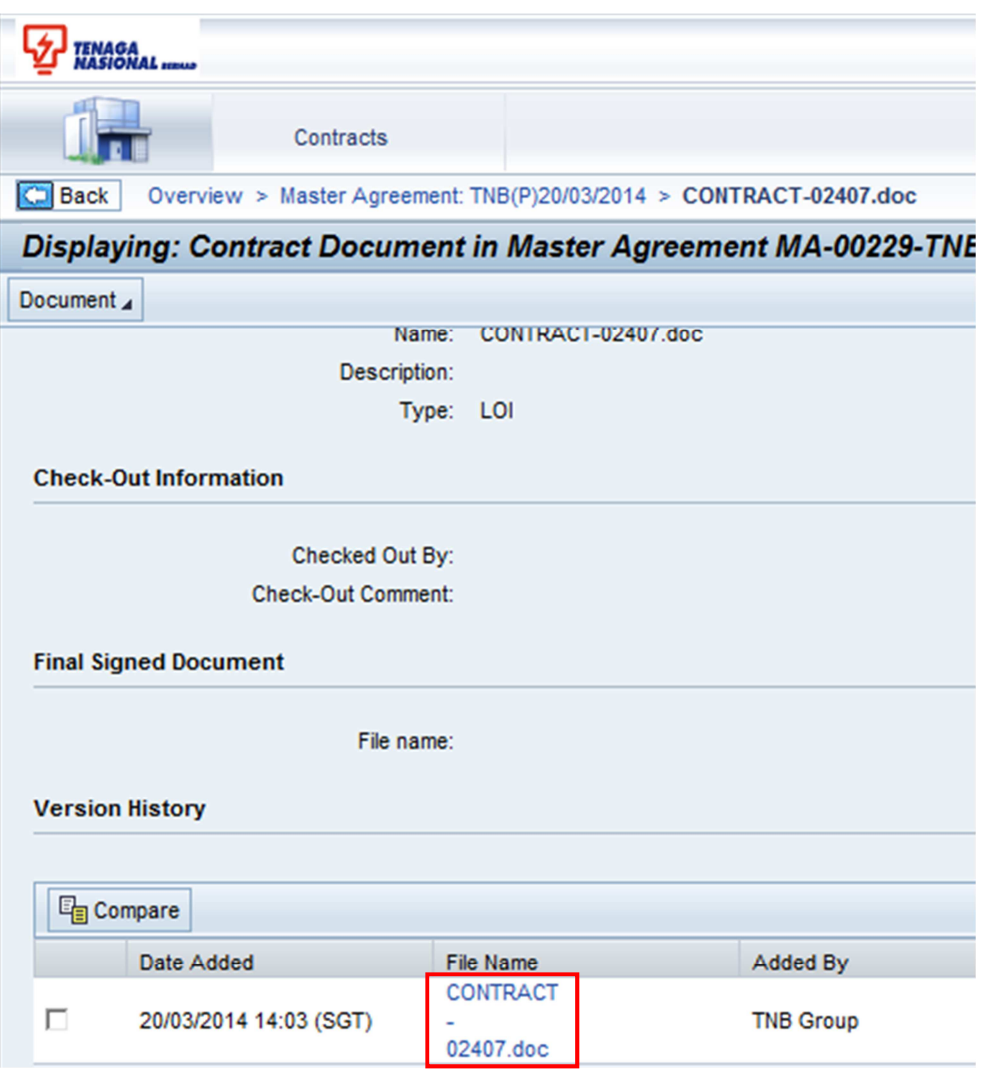

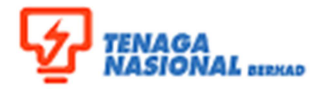

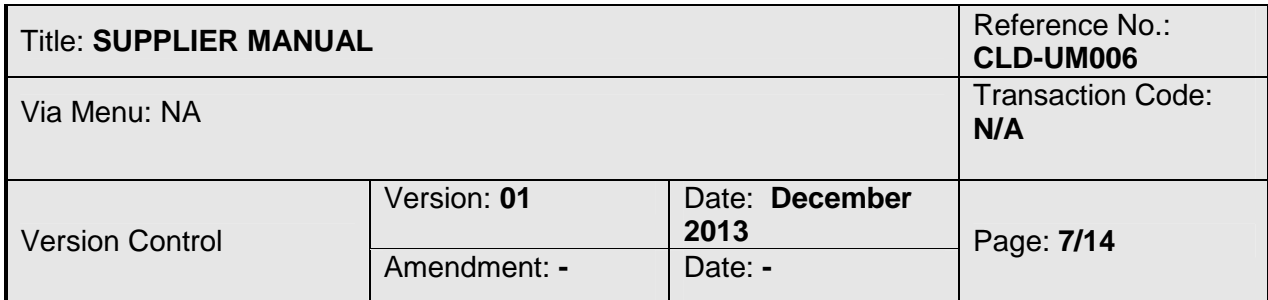

2.1.5 Message from webpage will be displayed. Select Download.

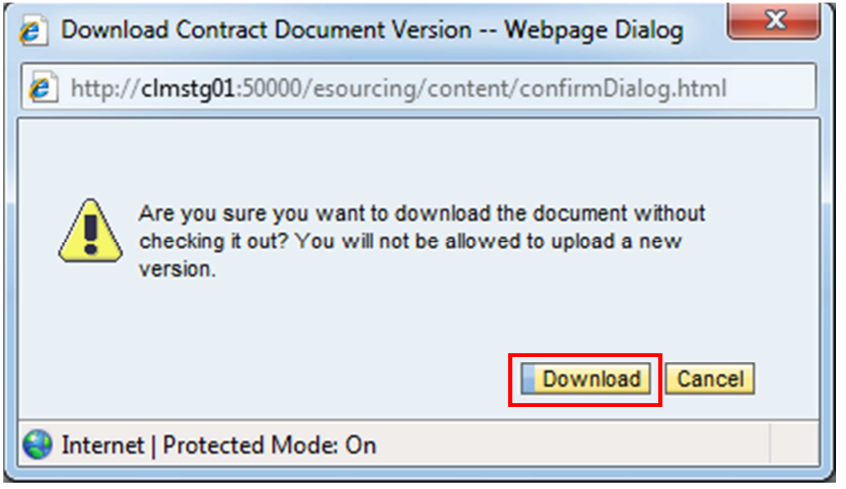

2.1.6 Click Open if you want to view the contract immediately or click Save if you want to view it later.

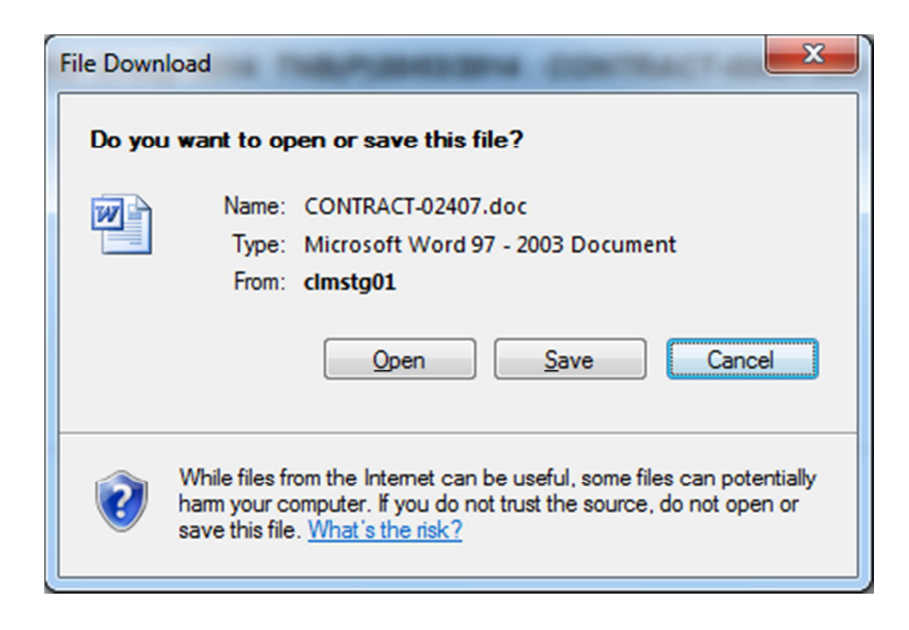

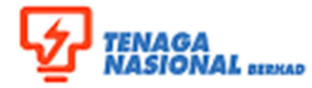

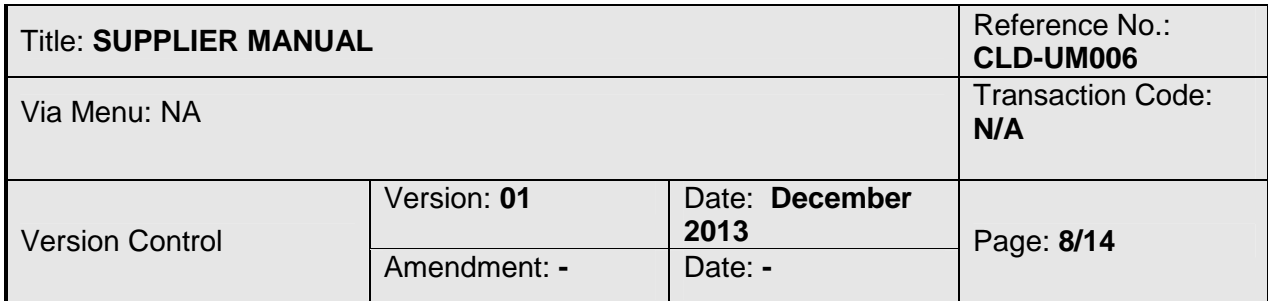

2.1.7 The content of the contract selected will be displayed.

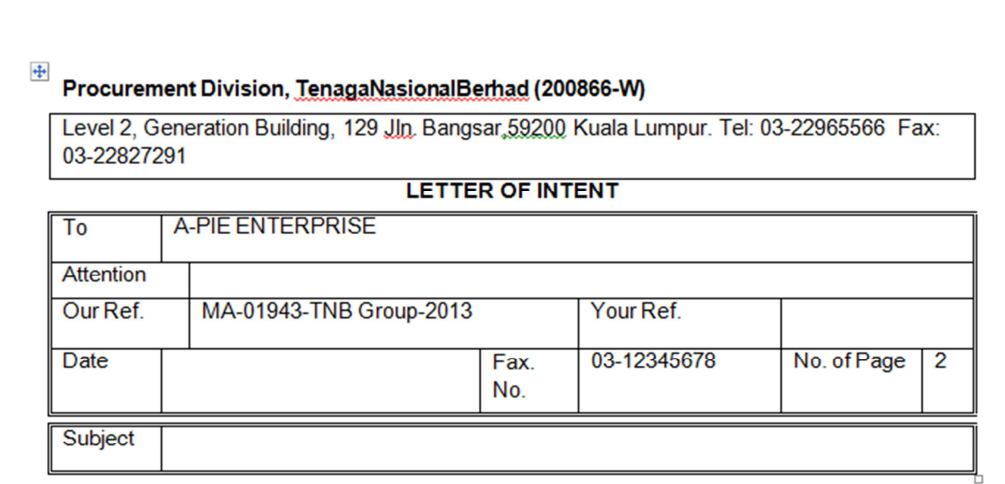

TNB Group (hereinafter referred to as the Employer) intends to offer A-PIE  $1.$ ENTERPRISE(hereinafter referred to as the Service Provider) the abovementioned Contract subject to the Service Provider confirming acceptance of the terms and conditions stated in this Letter of Intent.

The Service Provider shall perform the scope of services as required under the contract.  $2.$ 

# 2.1.8 Click Log Off

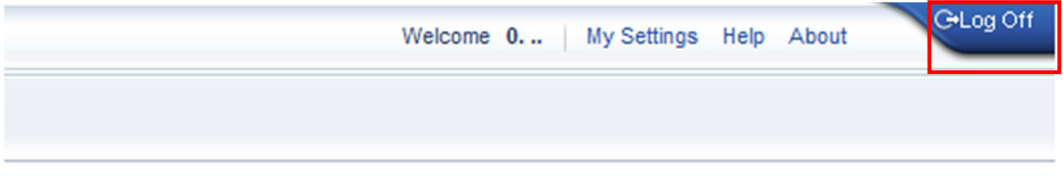

# 2.1.9 Procedure completed.

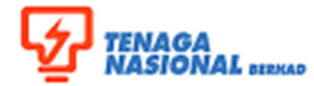

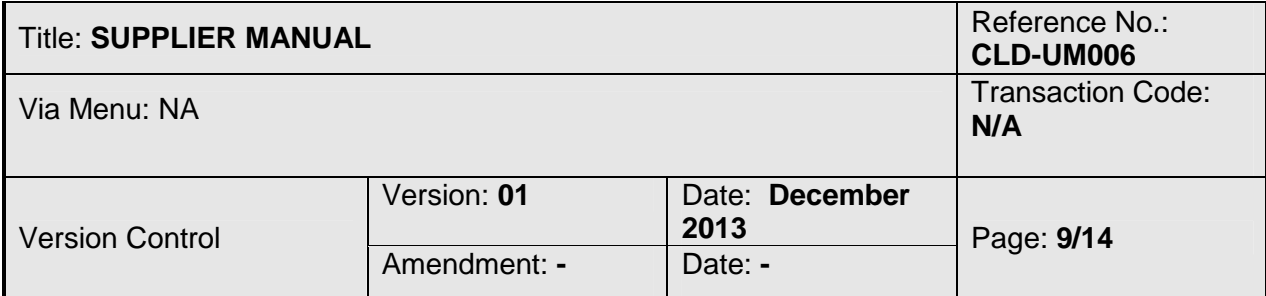

#### **3. SUPPLIER DISCUSSION**

#### **OBJECTIVE**

Supplier discussion functionality let suppliers to log on CLM system, investigate contract documents which is approved and authorized, start a discussion, chat and follow reminders (notification trough their workbench).

Supplier interaction functionality provides further negotiation possibilities on CLM system.

### **3.1 DISCUSSION**

Discussions are a collaboration tool used by you and the purchaser to clarify issues related to a product or the sourcing process. A discussion is associated with a sourcing document and stored as part of its history.

Discussions are categorized by topic. You can create messages and replies within a topic. Message replies are stored in a hierarchy under the message.

## **3.2 PROCEDURAL STEPS**

3.2.1 You will receive notification email, if TNB user of CLM sends a discussion to you. To view the message click on the URL given.

Dear 0003000042,

You have a notification from SAP Sourcing.

This message is to inform you that there has been a new message posted to the subject: BG for LA no.02422.

Title: testing Posted By: Fitriani Bakthiar from TNB Group Posted Date: 02/05/2014 16:37 Subject: BG for LA no.02422 Message Preview: Dear Sir,

Kindly forward BG for LA no. 02422 before 10.5.2014. TQ

To login and view this document, please click the link

http://clmstq01:50000/esourcing/fsvendor/contracts/sellside/contracts sel summary.1785200641:1004?rgaction=load&allow redirect= true&hook=contract\_uirq&targetObjref=-2147482146:382

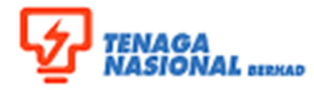

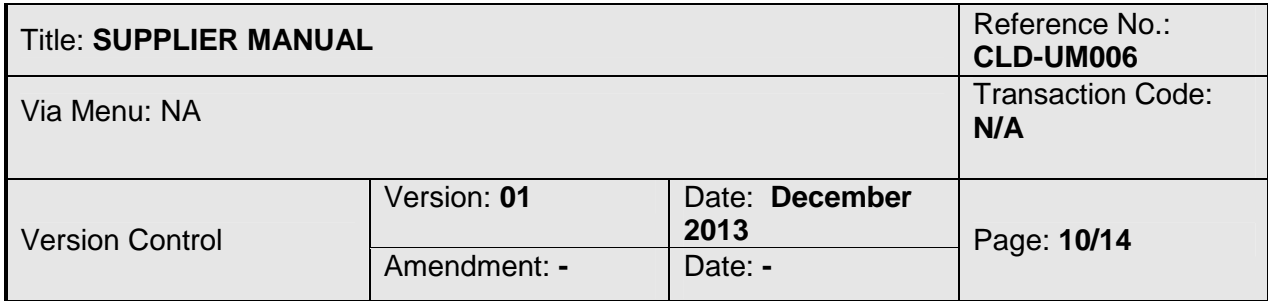

# 3.2.2 You'll be directed to CLM Supplier Portal

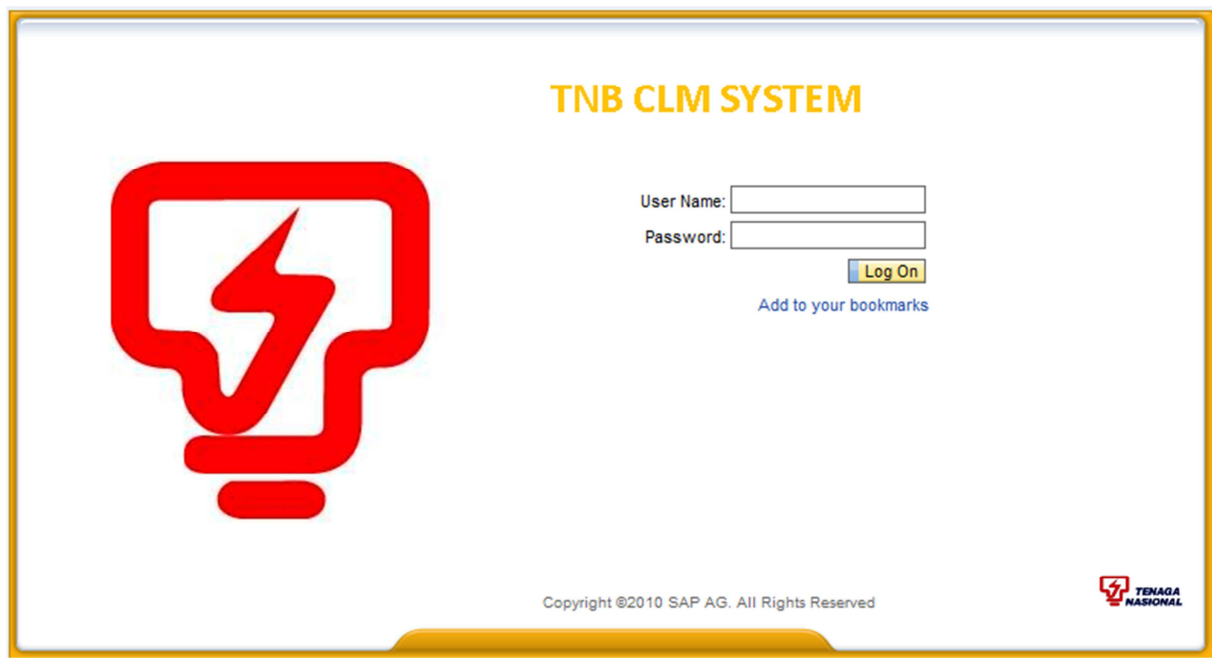

- Enter **User Name** (supplier ID) and **password**
- Click Logon

.

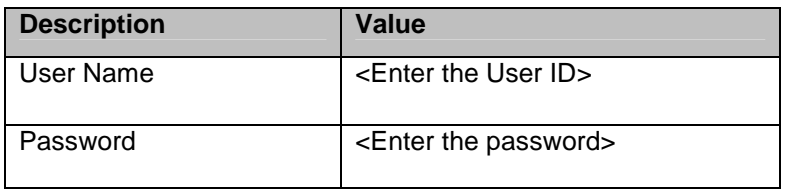

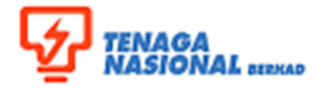

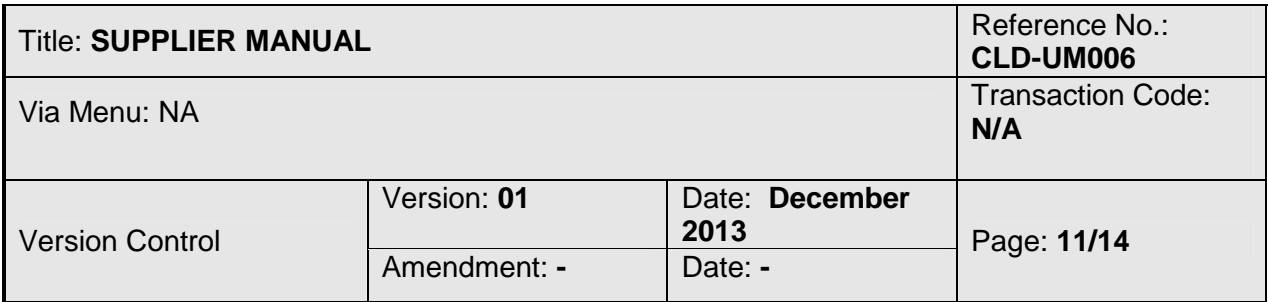

# 3.2.3 Screen Displaying: Message in Subject : Xxxxxxxxxx will be displayed. To reply the message click Reply.

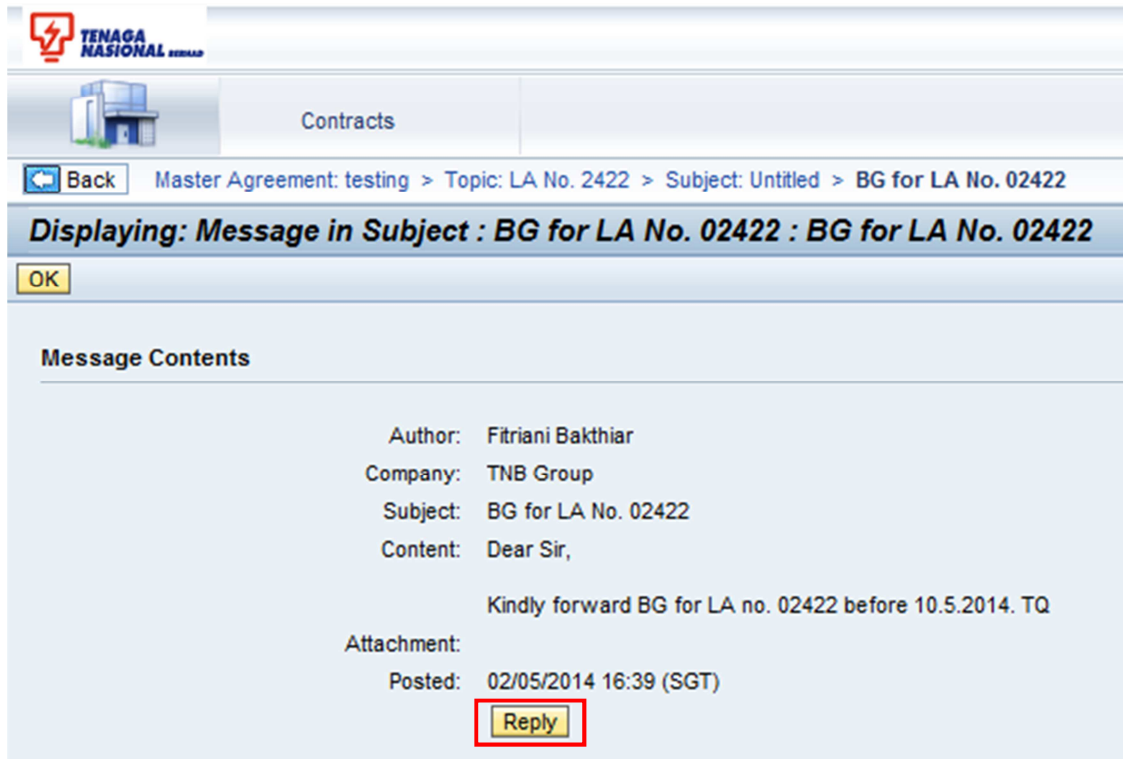

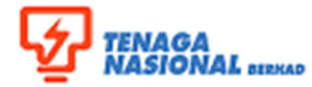

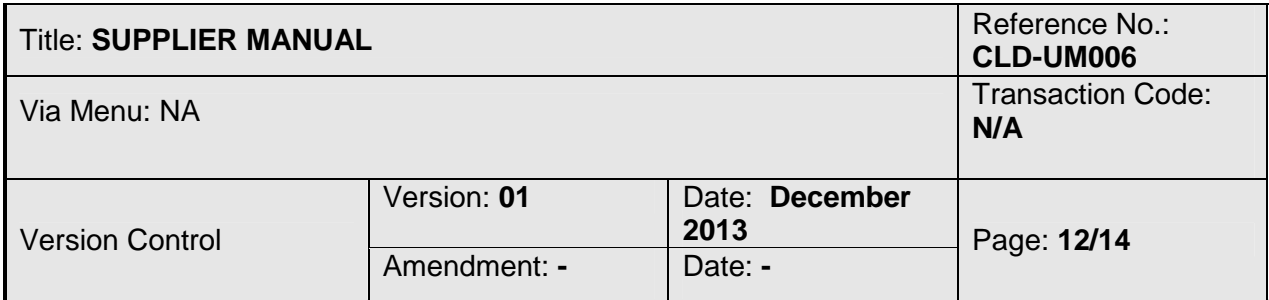

3.2.4 Enter the content of the message and click the attachment if you want to attach any related document. Then click OK.

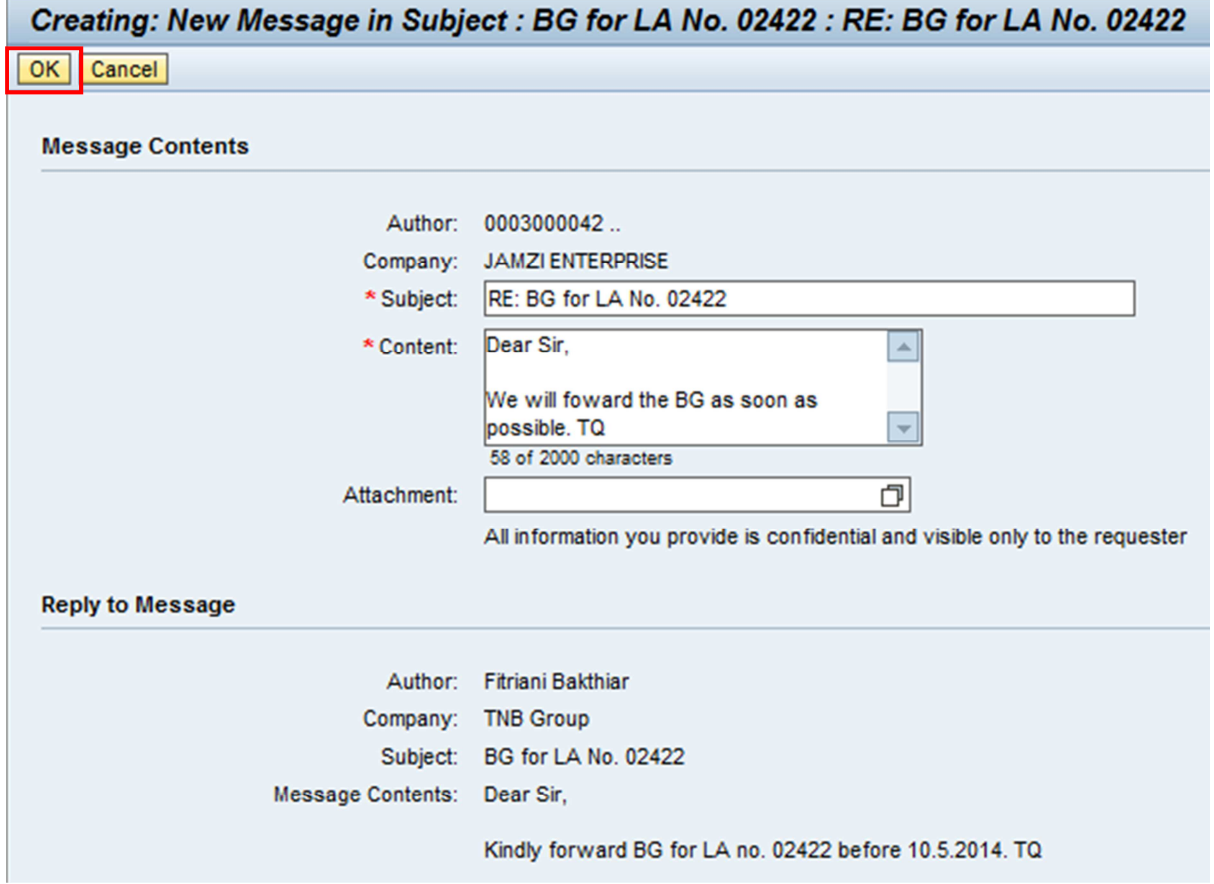

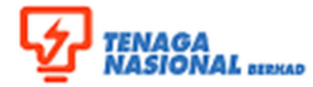

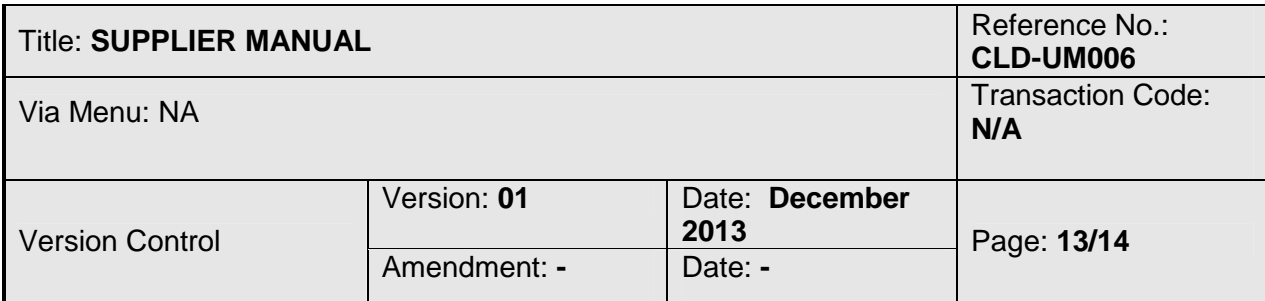

#### 3.2.5 The history of the message together with the latest replied will be displayed in the screen. Then click OK.

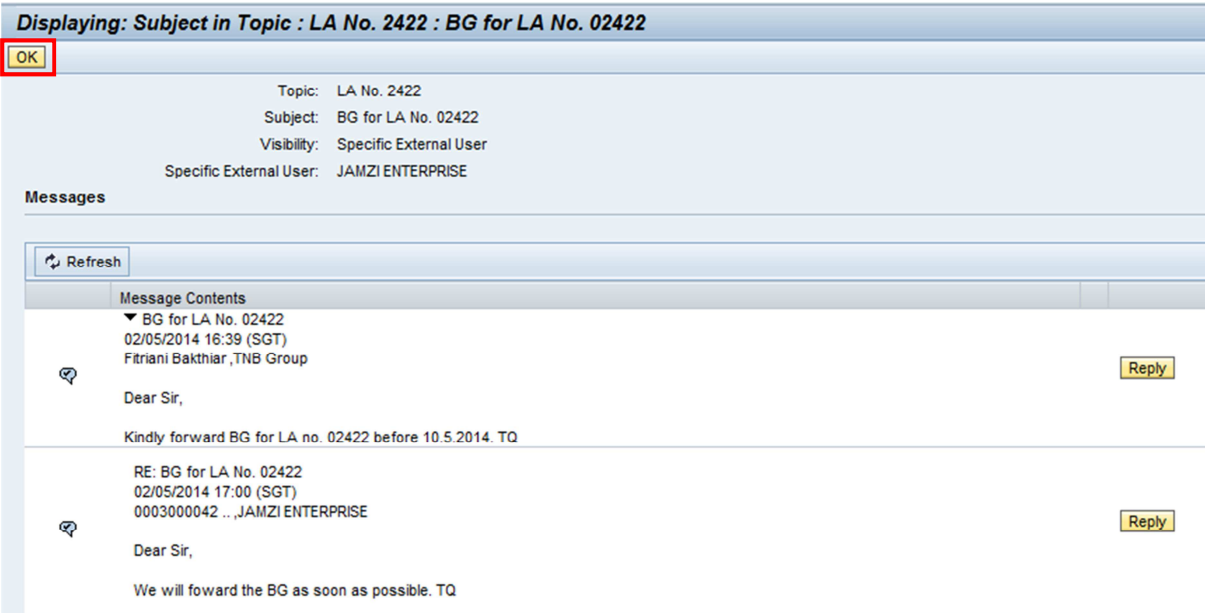

# 3.2.6 Click Ok.

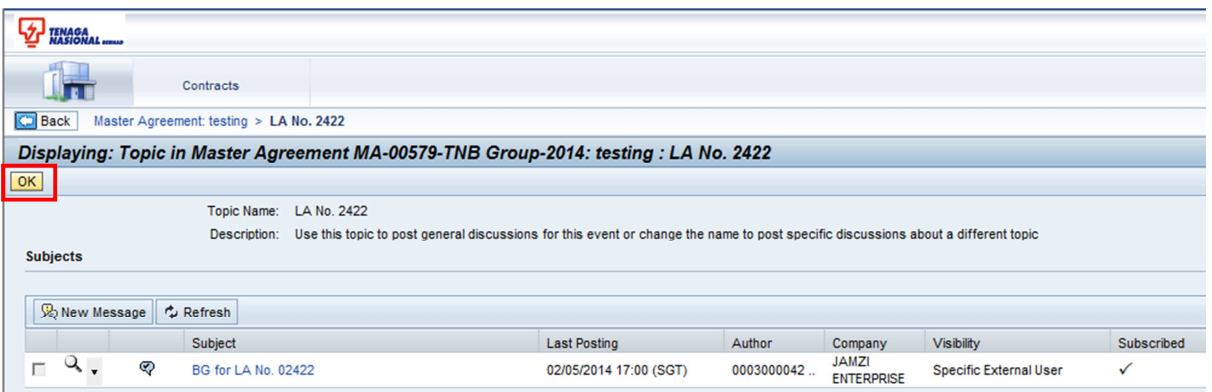

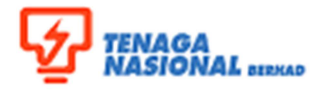

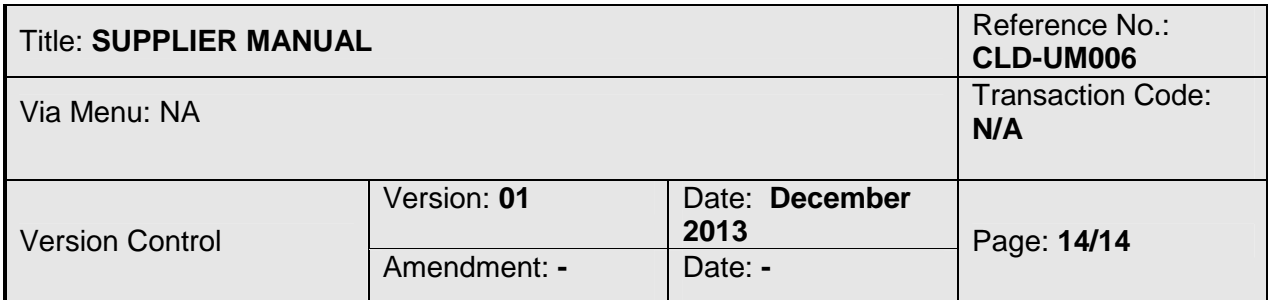

# 3.2.7 Click Log Off.

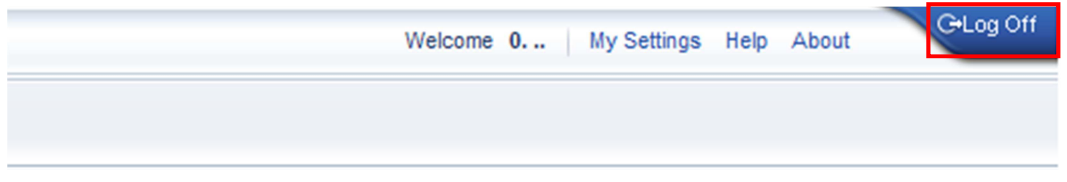

3.2.8 Procedure completed.